## **Creating a Dynamic Assignment**

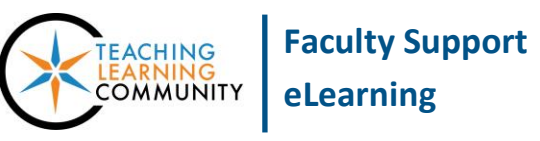

## **Blackboard Learn**

A **dynamic assignment** is a file submission link that students use to submit a file to the course's Grade Center for you to review. This allows you to collect and grade assignments in one centralized location in the course. To create a dynamic assignment, you must first have a [Content Area](http://edtechnews.matc.edu/bb_support/bb_9.1_tutorials/creating_and_managing_content/creating-content-area-buttons.pdf) created and have [Edit Mode](http://edtechnews.matc.edu/bb_support/bb_9.1_tutorials/getting_started/Edit-Mode.pdf) turned on in your course.

## *CREATING AN ASSIGNMENT*

1. In your course, navigate to the Content Area page where you would like to add the assignment. In the menu at the top of the page, roll your mouse over the **ASSESSMENTS** button and select **ASSIGNMENT** from the drop-down menu.

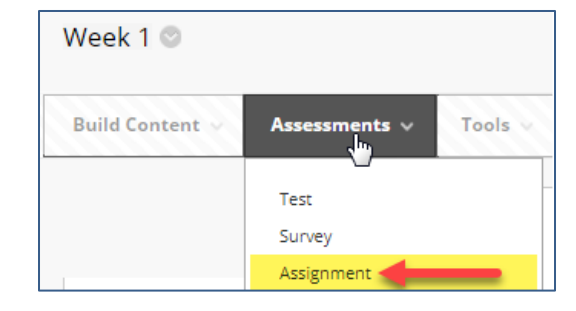

- 2. You will be taken to the **CREATE ASSIGNMENT** page. Under **ASSIGNMENT INFORMATION**, give the assignment a **NAME** and list **INSTRUCTIONS** in the provided text box.
- 3. If you need to attach a file that students must refer to when completing the assignment, scroll down to the **ASSIGNMENT FILES** section.

Click the **BROWSE MY COMPUTER** button and select a file from your computer or storage media. The file will appear in the **ATTACHED FILES** list.

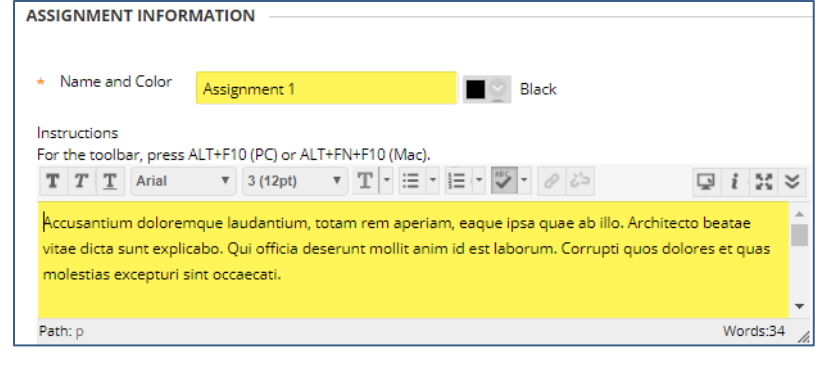

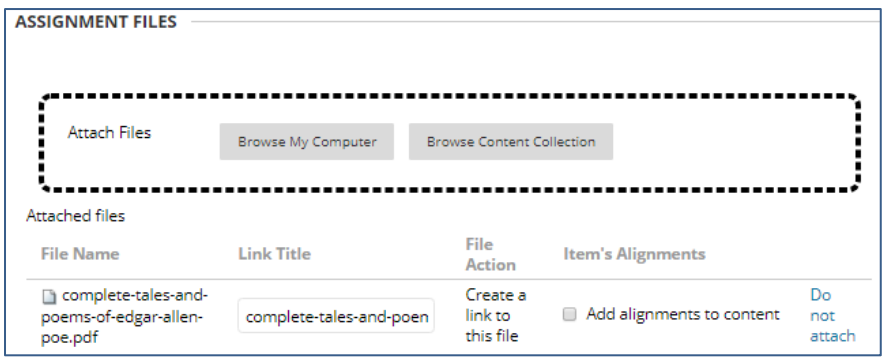

- 4. If you would like to assign a due date for this assignment, scroll down to the **DUE DATE** section and use the date picking tools to set the calendar day and time that the assignment will be due.
- 5. In the **GRADING** section, assign the number of Points Possible in the text box provided. If you have previously created an [interactive Blackboard](http://edtechnews.matc.edu/bb_support/bb_9.1_tutorials/grade_center/creating_rubrics_bb9.1.pdf)  [Rubric](http://edtechnews.matc.edu/bb_support/bb_9.1_tutorials/grade_center/creating_rubrics_bb9.1.pdf) in the course, you may use the ADD RUBRIC button to associate it with this assignment for grading.
- 6. Next, click on the **SUBMISSION DETAILS** menu to select settings for assignment type, number of submission attempts you will allow, and [plagiarism checking.](http://edtechnews.matc.edu/bb_support/bb_9.1_tutorials/safeAssignment/intro-to-safeassign.pdf)

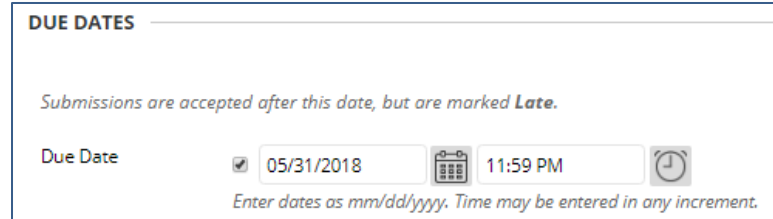

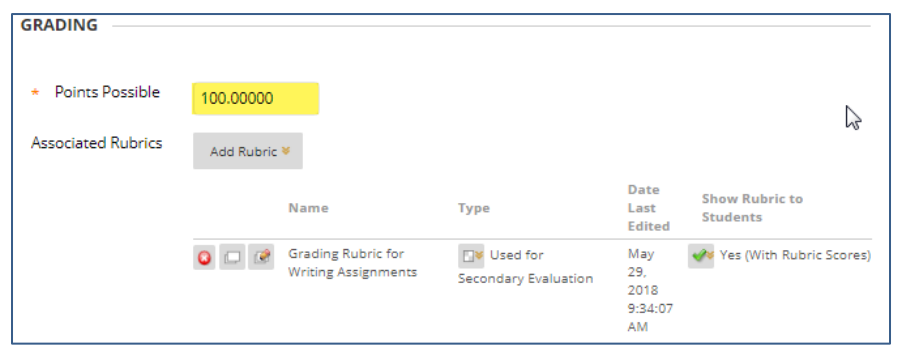

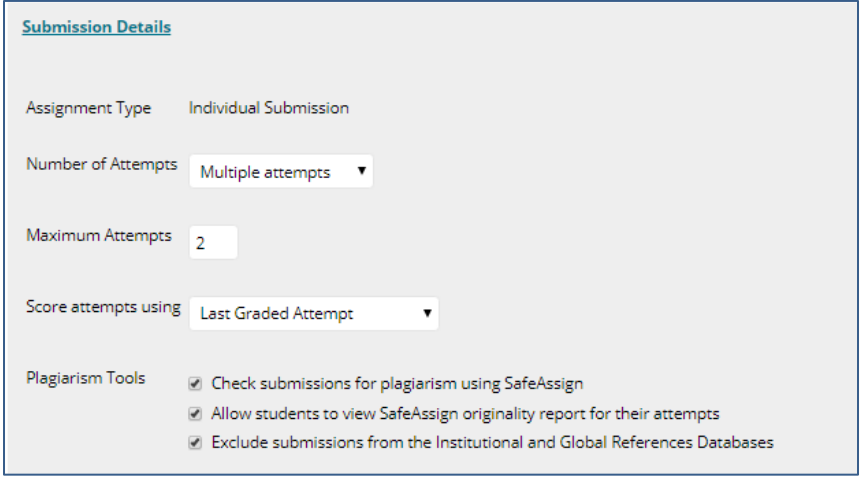

**The Company of Company** 

7. Next, scroll down to the **AVAILABILITY** section to make the assignment available to students. If desired, use the date picking tools to customize when the assignment is available.

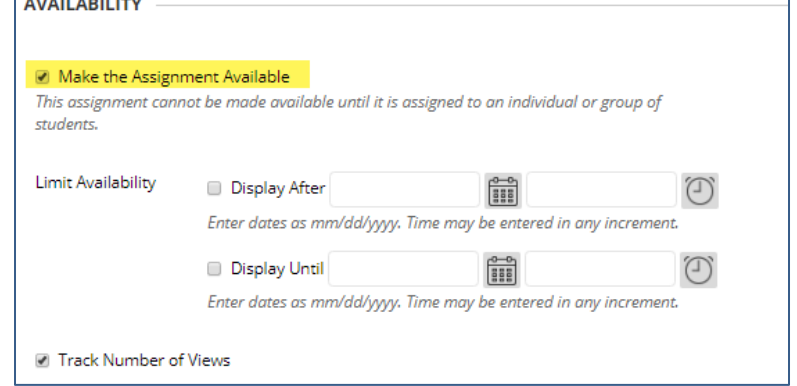

8. When you are done, click the **SUBMIT** button at the bottom of the page to create the assignment. A confirmation message will appear on the screen and you will see the Assignment posted to the Content Area.

Please note that students will only be able to complete the assignment when it is available based on your settings. Students cannot see unavailable assignments.

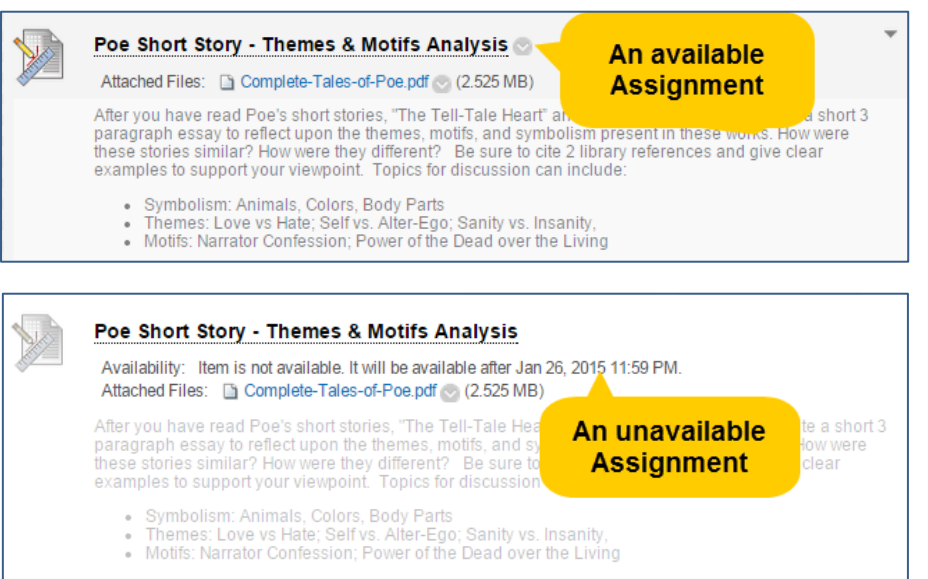

## **Next Steps**

- [How Students Submit Dynamic Assignments](http://ecampus.matc.edu/student_support/pdfs/submitting-assignments.pdf)
- [How to Grade Dynamic Assignments](http://edtechnews.matc.edu/bb_support/bb_9.1_tutorials/assignments/grading_assignment.pdf)